# leucom

## Bedienungsanleitung Set-Top Box Kathrein Glasfaser und Koax

## Telefonie-Zusatzdienste

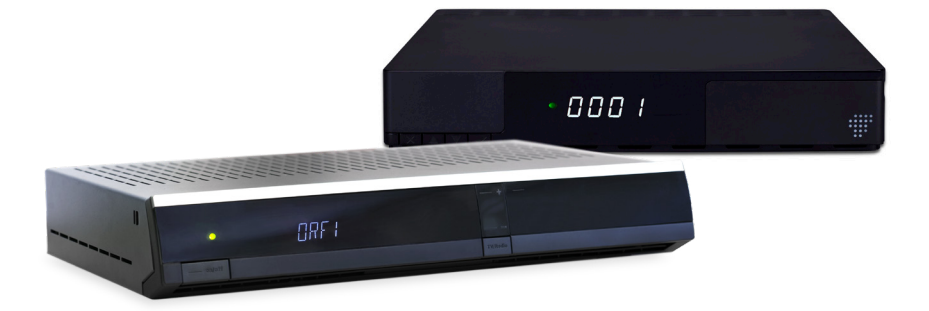

### Inhaltsverzeichnis

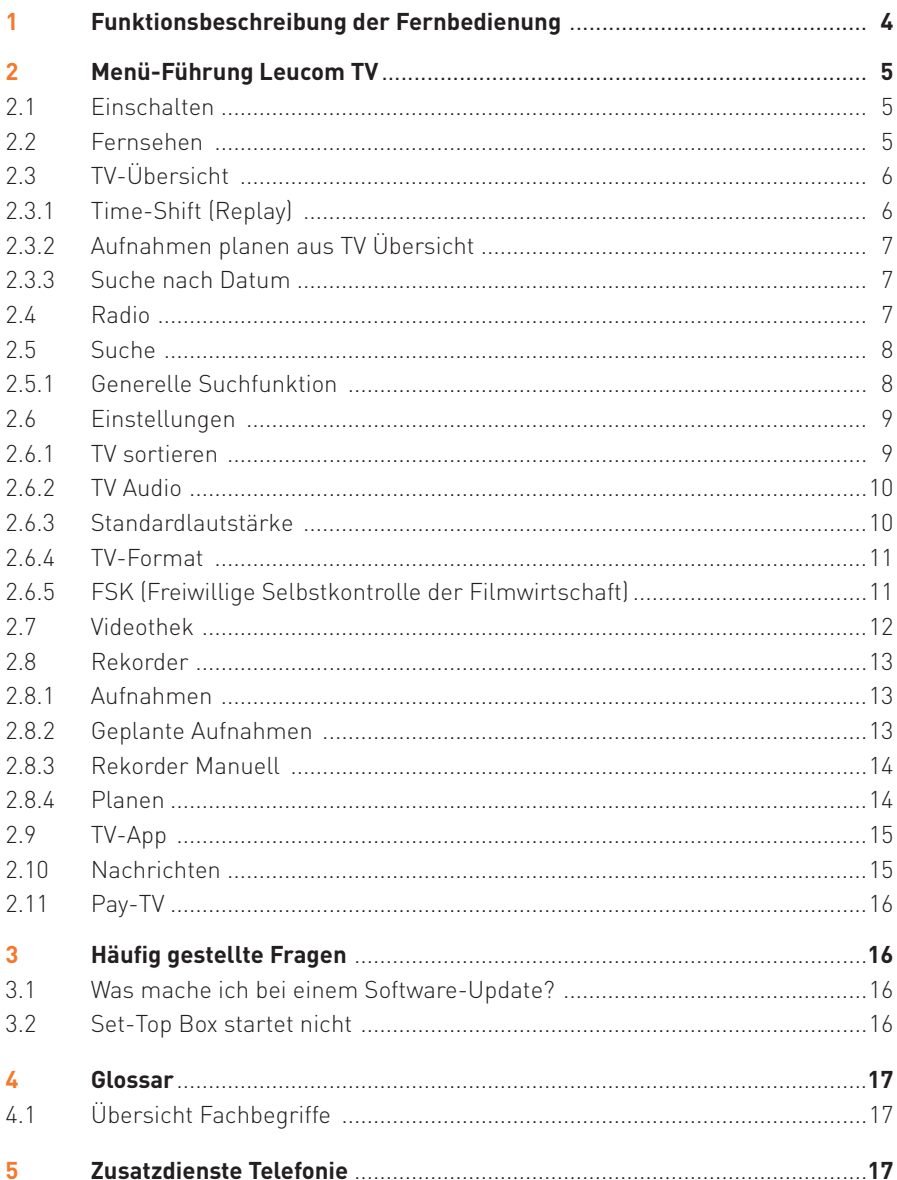

Geschätzter Kunde,

Sie haben sich für das interaktive TV von Leucom entschieden. Damit haben Sie das zurzeit beste und interessanteste Fernseh-Angebot bei Ihnen zu Hause.

Technisch auf dem aktuellsten Stand kommen Sie in den Genuss eines brillianten Fernsehvergnügens. HDTV macht Fernsehen zu einem packenden Erlebnis in einer neuen Dimension der Bildqualität.

HDTV = High Definition TV (Fernsehtyp mindestens HD ready oder Full HD).

Interaktives TV von Leucom bedeutet die allerneueste Generation von Geräten fürs Fernsehen. Mit den Funktionen Live-Pause und Time-Shift (Replay) werden Sie Ihr eigener Regisseur und bestimmen selbst Ihren TV-Tagesablauf.

Zeitversetzt fernsehen, ungewünschte Werbung überspringen, Video on Demand, Pay-TV on Demand oder Fernprogrammierung des Videorekorders – dem unbegrenzten Fernsehvergnügen steht nichts mehr im Wege.

In diesem Sinne wünschen wir Ihnen beste Unterhaltung.

### 1 Funktionsbeschreibung Fernbedienung

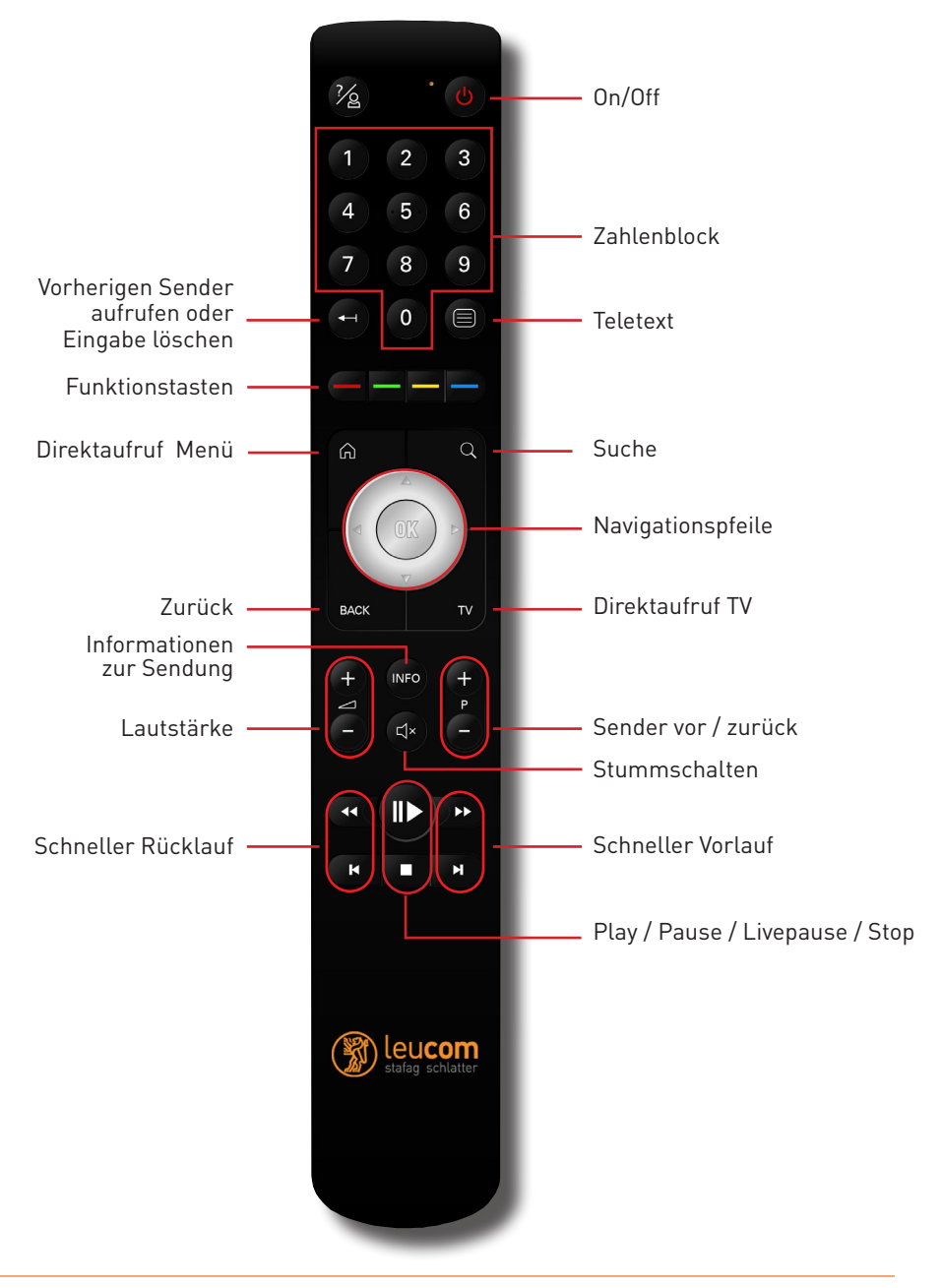

### **2.1 Einschalten**

Mit Betätigen dieser Taste ( $\bigcirc$ ) wird die Set-Top-Box eingeschaltet. Im Display erscheint «Starten», gefolgt von einer Zahlenreihe (20, 50 bis 100). Nachdem die Box aufgestartet ist, erscheint das TV-Menü oder der zuletzt gewählte Sender.

(Massnahmen, falls die Set-Top-Box nicht richtig aufstarten sollte, siehe Seite 16).

### **2.2 Menü «Fernsehen»**

Um zu den Ferseh-Sendern zu gelangen, bestehen folgende Möglichkeiten:

- Im Menü auf «Fernsehen» klicken und mit der «OK»-Taste bestätigen
- Direktaufruftaste «TV» auf der Fernsteuerung betätigen

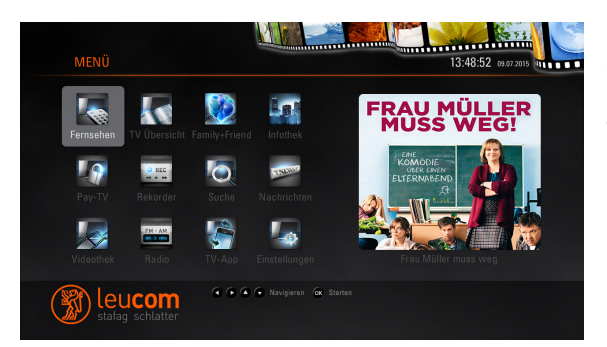

Mit der «OK»-Taste gelangen Sie direkt in das Fernseh-Menü. Um zu den anderen Menüpunkten zu navigieren, betätigen Sie die Pfeiltasten ▲►▼◄ auf der Fernbedienung.

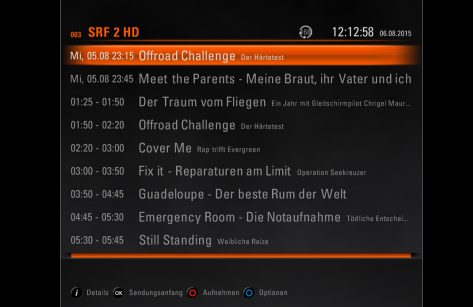

Um eine zurückliegende Sendung (**Time-Shift/Replay**) im laufenden Sender zu sehen mit der Pfeiltaste ▲ zur gewünschten, zurückliegenden Sendung navigieren und mit der «OK»- Taste bestätigen.

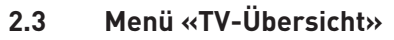

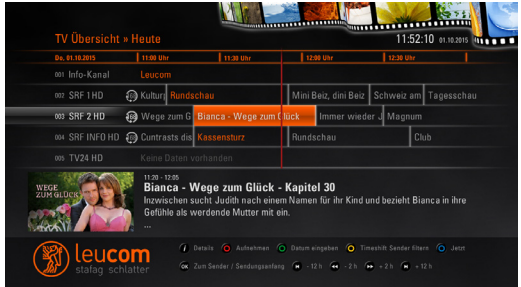

Navigieren mittels Pfeiltasten ▲► ▼◄ zum Menüpunkt TV-Übersicht. Mit der «OK»-Taste bestätigen. Die Programmübersicht wird angezeigt.

### **2.3.1 Time-Shift (Replay)**

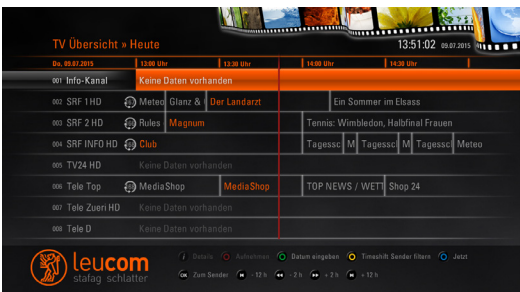

Das Symbol  $\bigcirc$  deutet darauf hin, dass dieser Sender über Time-Shift verfügt. Auf dem orange markierten Sender befindet sich derzeit die Set-Top Box.

Navigieren Sie auf einen Time-Shift Sender. Mit den Einstellungen anhand der runden Pfeiltasten (wie wie und abschliessender «OK»-Taste ist die Eingabe von zeitversetztem Fernsehen bis maximal 7 Tage möglich. Vorausgesetzt, sie haben diese Zusatzfunktion abonniert.

### **2.3.2 Aufnahmen planen aus TV Übersicht**

Zur Aufnahme einer Sendung mit den Pfeiltasten auf die entsprechende Sendung navigieren und auf die rote Taste «Aufnahmen» auf der Fernbedienung drücken. Es erscheint die Frage, ob Sie die entsprechende Sendung aufnehmen möchten. Ebenso kann der Vor- und Abspann in Minuten eingegeben werden.

Falls der angegebene Wert in Ordnung ist, mit der Pfeiltaste auf «Aufnahme» navigieren und mit «OK» bestätigen. Die Aufnahme ist danach im Menü «Rekorder/Geplante Aufnahmen» ersichtlich (siehe Punkt 2.8.2).

Nachdem die Sendung nun geplant wurde, erscheint das rote Symbol **rec** in der TV-Übersicht. Möchten Sie die Sendung doch nicht aufnehmen, können Sie diese mit der roten Taste «Aufnahme» auf der Fernbedienung löschen. Die Sendung wird nun nicht aufgenommen.

### **2.3.3 Suche nach Datum**

Sie können eine Sendung anhand des Datums suchen. Dazu auf die grüne Taste «Datum eingeben» auf der Fernbedienung klicken. Datum mit «OK» bestätigen. Sie befinden sich in der TV-Übersicht mit dem entsprechenden Datum und der Uhrzeit.

### **2.4 Menü «Radio»**

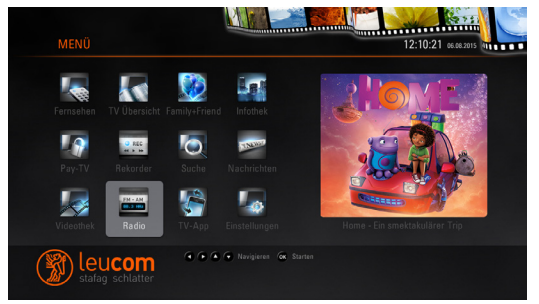

Mit der «OK»-Taste gelangen Sie in die Radio-Übersicht.

Die Navigation zu den einzelnen Sendern erfolgt mit der Pfeiltaste der Fernbedienung.

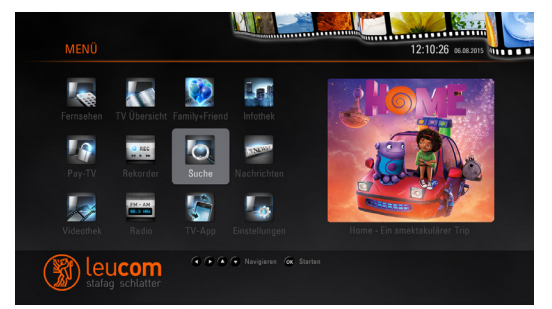

Navigieren mittels Pfeiltasten ▲► ▼◄ zum Menüpunkt «Suche». Mit der «OK»-Taste bestätigen. Das Menü «Suche» wird angezeigt.

### **2.5.1 Generelle Suchfunktion**

**2.5 Menü «Suche»**

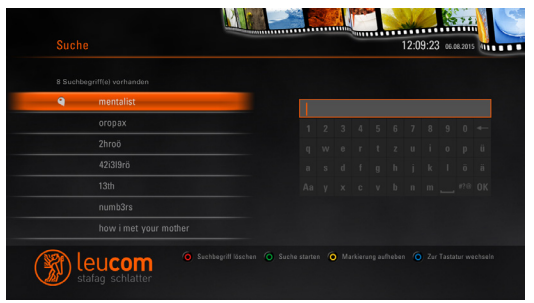

Generelle Suche nach Begriffen oder Sendungen. Gesuchten Begriff im Feld rechts eingeben. Dieser (z.b. Mentalist) wird nun auf allen Sendern / Videos / Aufnahmen gesucht (inbegriffen Infotext).

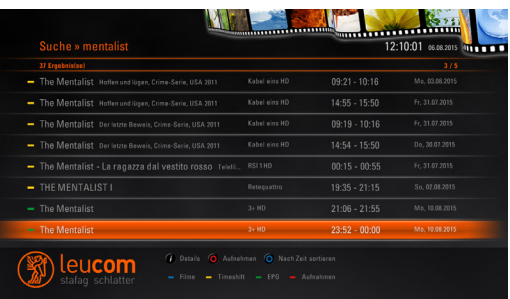

Es werden alle gefundenen Sendungen aufgelistet. Die gewünschte Sendung mit der «OK»-Taste aufrufen.

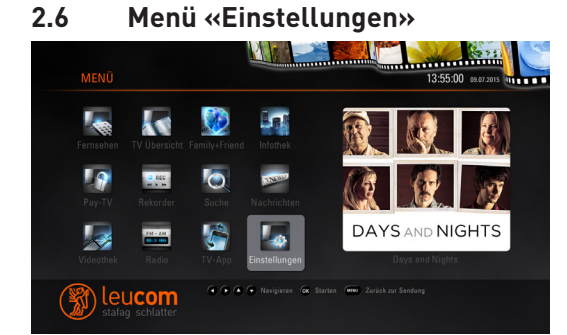

In den Einstellungen können weitere Untermenüs ausgewählt werden: TV-Format, Menüsprache, FSK, TV-Sender, Radiosender, Verbindung.

### **2.6.1 TV sortieren**

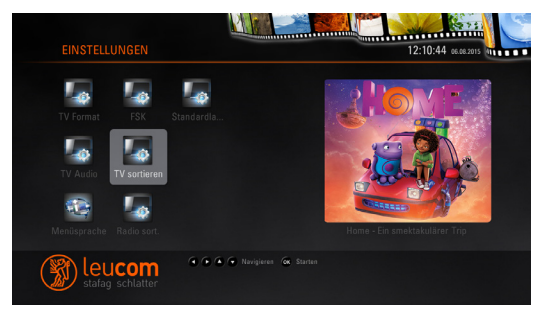

Mit dieser Funktion kann eine eigene Senderliste erstellt werden (Favoritenliste).

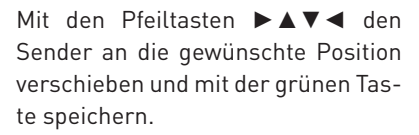

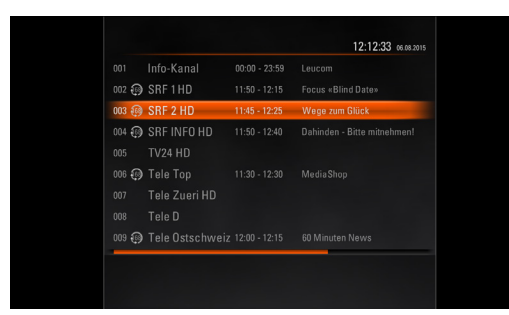

### **2.6.2 TV Audio**

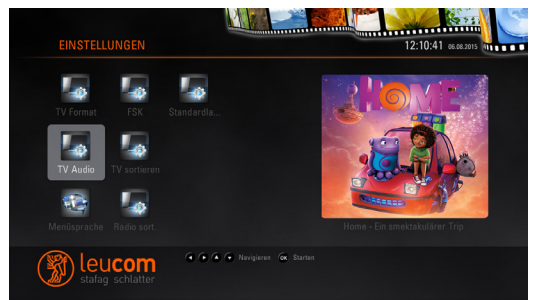

Bei einigen TV Geräten wird der Dolby Ton nicht wiedergegeben. Wenn nun ein Sender nur in Dolby Ton ausgestrahlt wird, hören Sie keinen Ton.

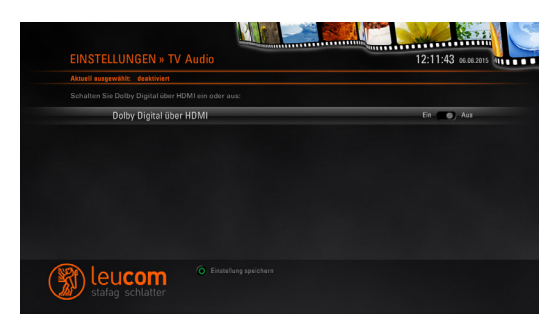

Mit der Einstellung Dolby über HDMI kann Dolby ausgeschaltet werden, und Sie hören den Ton nun in Stereo.

### **2.6.3 Standardlautstärke**

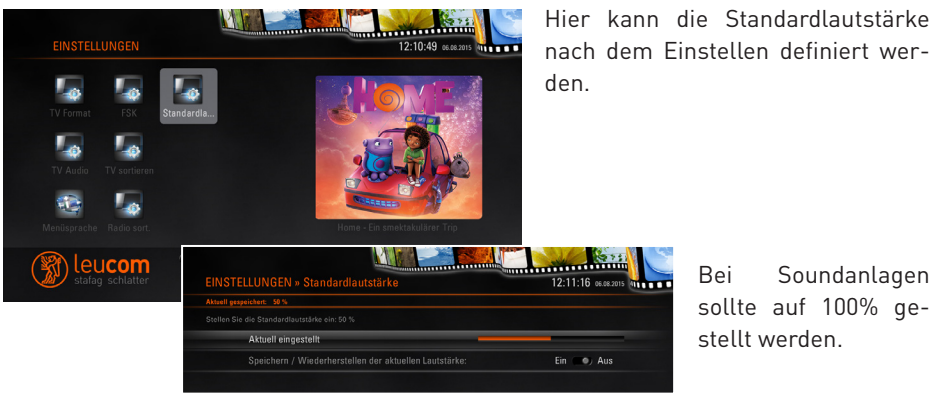

nach dem Einstellen definiert wer-

Bei Soundanlagen sollte auf 100% gestellt werden.

### **2.6.4 TV-Format**

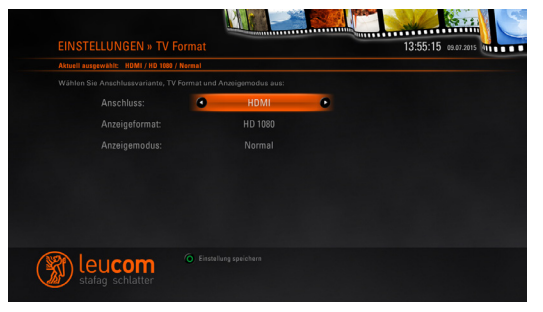

Hier wird der Anschluss, mit welchem die Set-Top Box am TV-Gerät angeschlossen ist, definiert. Wird diese Einstellung angepasst, obwohl der Anschluss der Set-Top Box nicht verändert worden ist, wird das TV-Gerät möglicherweise keine Bilder mehr anzeigen.

Im Anzeigemodus stehen drei verschiedene Modi zur Verfügung:

normal, gestreckt und Ausschnitt. Wird dieser Modus verändert, kann es zu Bildverzerrungen kommen. Mit der grünen runden Taste auf der Fernbedienung speichern.

### **2.6.5 Freiwillige Selbstkontrolle der Filmwirtschaft (FSK)**

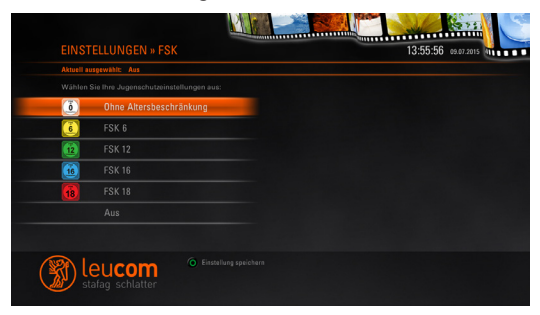

Menü zur Änderung des Kinder- und Jugendschutzes.

Um den Kinder- und Jugendschutz aufheben zu können, muss der E-PIN2-Code eingegeben werden. Diesen Code erhalten Sie bei der Lieferung unserer Kathreinbox.

### **2.7 Menü «Videothek»**

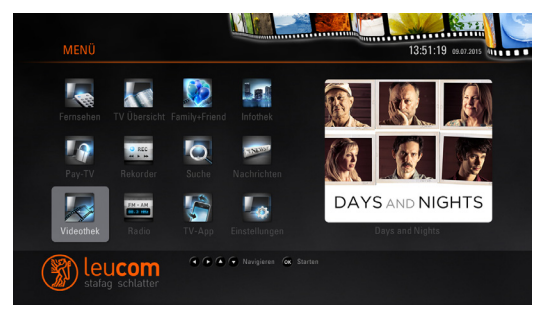

In unserer Videothek befinden sich zurzeit ca. 600 Filme. Es werden laufend neue Filme hinzugefügt.

Sie können die Videothek über die «Menü»-Taste der Fernbedienung aufrufen.

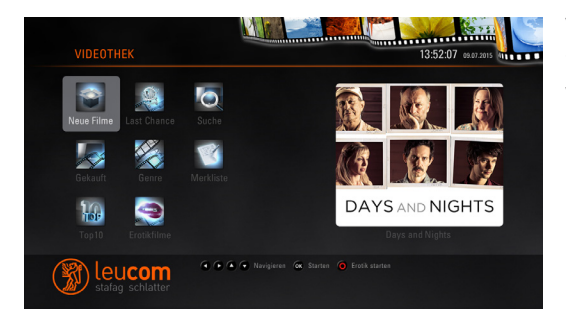

Verschiedene Untermenüs erleichtern Ihnen das Suchen des gewünschten Mietfilmes.

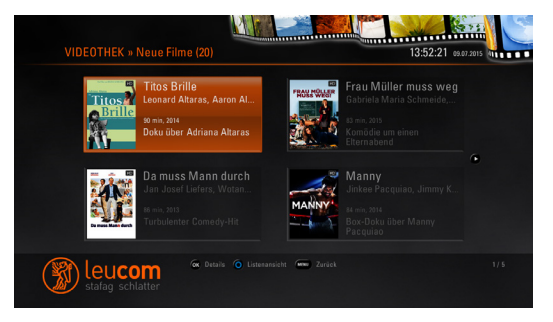

Mit der blauen Taste auf der Fernbedienung wird die Listenansicht aktiviert. Möchten Sie einen Film mieten, muss die Quittierung mittels PIN und der «OK»-Taste erfolgen. Erst dann ist der Kauf bestätigt. Die Miete eines Filmes ist kostenpflichtig und wird in der nächsten Rechnung verrechnet.

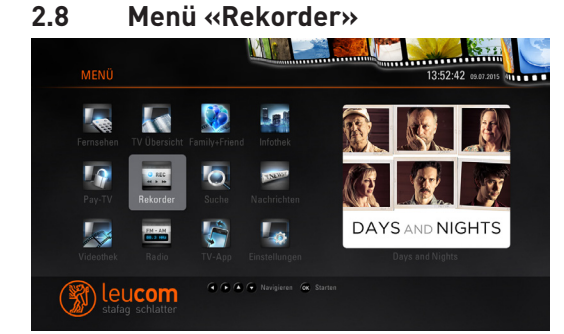

Unter «Rekorder» befinden sich 4 weitere Untermenüs:

- Aufnahmen
- Geplante Aufnahmen
- Manuelle Aufnahmen
- Planen

### **2.8.1 Aufnahmen**

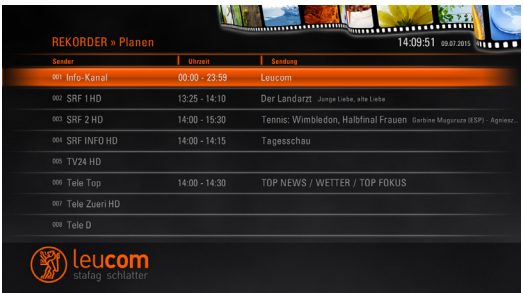

Alle von Ihnen programmierten Aufnahmen sind hier aufgelistet. Um eine Aufnahme anzusehen die «OK»-Taste betätigen.

Für Detailinformationen zur Aufnahme «i»-Taste auf der Fernbedienung drücken.

Um eine Aufnahme zu löschen die rote Funktions-Taste betätigen.

### **2.8.2 Geplante Aufnahmen**

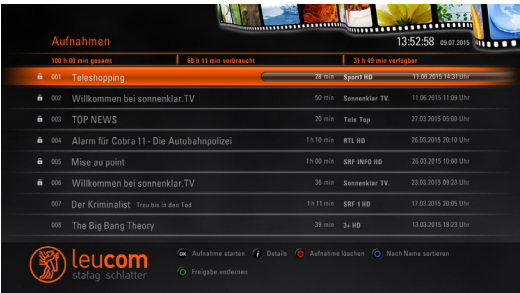

Unter dieser Funktion sind alle Ihre geplanten Aufnahmen ersichtlich. Ebenfalls erhalten Sie Informationen über die benutzte sowie noch zur Verfügung stehende Aufnahmezeit.

### **2.8.3 Rekorder Manuell**

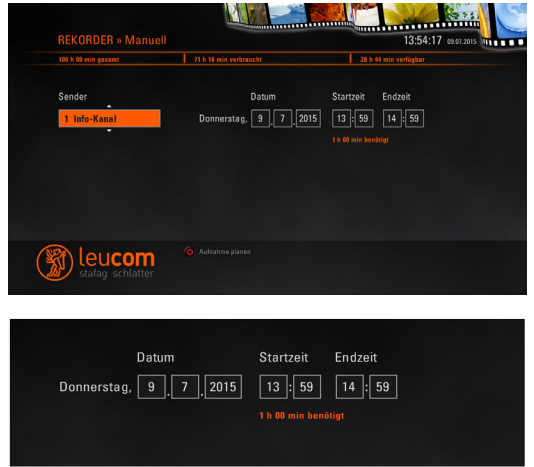

In diesem Menü kann eine Sendung manuell geplant und aufgenommen werden. Dazu den Sender mit den Pfeiltasten auf der Fernbedienung suchen und mit den Tasten «OK» oder Pfeil nach rechts bestätigen.

Das Datum, die Start-/ wie auch die Endzeit müssen manuell eingegeben werden. Mit der roten Taste auf der Fernbedienung bestätigen. Nun erscheint diese Aufnahme in den «geplanten Aufnahmen» mit dem Hinweis «Manuelle Aufnahme».

### **2.8.4 Planen**

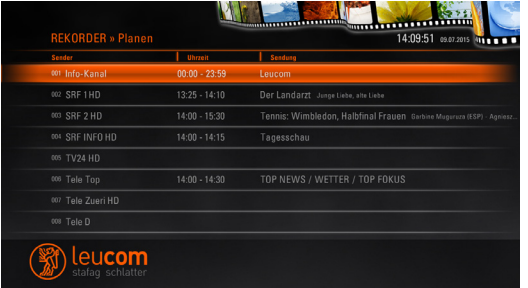

Definieren Sie den gewünschten Aufnahme-Sender. Wird mit «OK» bestätigt, ist das ganze Programm des Senders ersichtlich.

Zur gewünschten Sendung navigieren, Definitionen für die Aufnahme eingeben und mit «OK» bestätigen. Sie finden die Sendung danach im Menü «Geplante Aufnahmen».

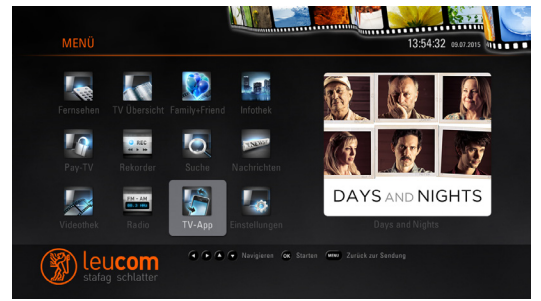

### **2.9 Menü «TV-App»**

Mit diesem TV-App können Sie die Box mit einem iPhone oder Android verbinden, die Box fernsteuern sowie Senderlisten ansehen und Aufnahmen planen.

### **2.10 Menü «Nachrichten»**

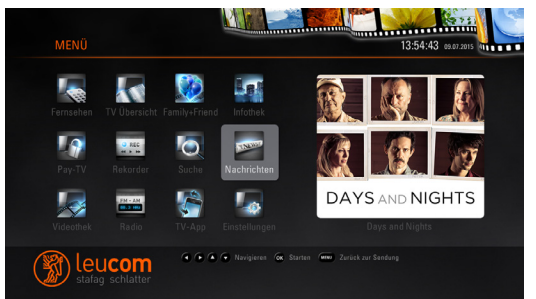

In diesem Menüpunkt finden Sie Anbieter von News, z.b.:

- Blick
- 20min.ch
- nzz.ch
- leucom.ch

### **2.11 Menü «Pay-TV»**

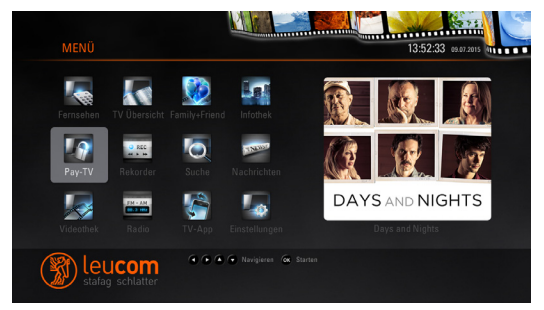

Unter «Pay-TV» finden Sie die «TV Sender Zusatzpakete» (zum Beispiel National Geographic, Sport One, verschiedene ausländische Sender u.v.m.).

Die Freischaltung gilt jeweils für einen Tag und wird in der nächsten Rechnung verrechnet.

### **3.1 Was mache ich bei einem Software-Update?**

Gelegentlich wird die Set-Top-Box durch einen Download mit der neuesten Software-Version aktualisiert. Bitte schalten Sie während des Updates die Box **nicht** aus oder trennen Sie diese **nicht vom Stromnetz**. Wenn ein Verbindungsunterbruch entsteht, könnte es sein, dass die Box nicht mehr aufgestartet werden kann.

### **3.2 Was kann ich unternehmen, wenn die Set-Top-Box nicht richtig startet?**

Ziehen Sie den Netzstecker aus der Stromdose und warten mindestens 10 Minuten. Danach die Box wieder anschliessen und einschalten. Startet die Box dennoch nicht richtig auf, unterstützt Sie gerne unser Customer Care Center unter 052 552 52 00.

### 4 Glossar

### **4.1 Übersicht Fachbegriffe**

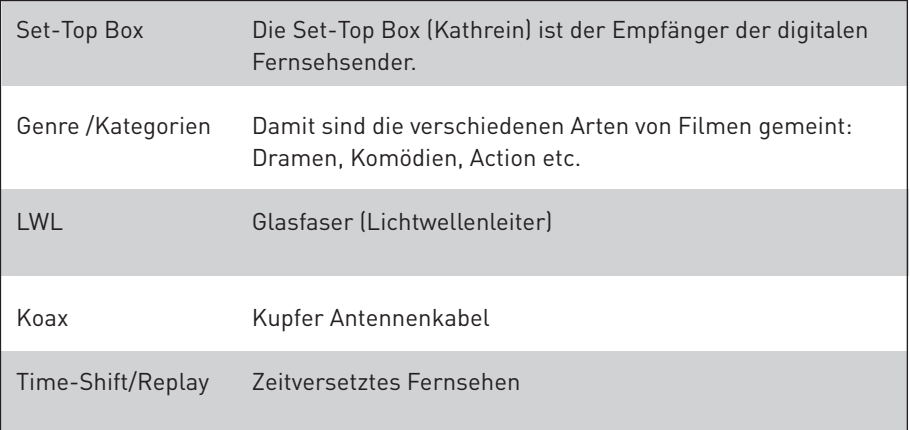

### 5 Zusatzdienste Telefonie

#### **Leuphone Anrufumleitungen**

Mit der Leuphone Anrufumleitung sind Sie unter Ihrer eigenen Nummer auf jedem Telefon der Welt erreichbar. Leiten Sie einfach und schnell alle eingehenden Anrufe auf einen anderen Anschluss um. Sie können die Umleitung ein-/ausschalten und jederzeit abfragen und löschen.

Der Anrufer bezahlt die Kosten bis zu Ihrem Anschluss. Die Gebühren für die Umleitung vom Anschluss zur Zielnummer geht zu Ihren Lasten

### **21 Direkte Anrufumleitung**

Alle eingehenden Anfrufe werden direkt weitergeleitet.

### Einschalten:

- nehmen Sie den Telefonhörer ab
- drücken Sie die **\*** Taste
- geben Sie die Kennzahl **21** ein
- geben Sie die **Zielnummer** ein
- drücken Sie die **#** Taste
- warten Sie die Bestätigung ab
- legen Sie auf

#### Beispiel: **\*21(Zielnummer)#**

Die Anrufumleitung ist nun aktiviert. Alle Anrufe werden auf die Zielnummer weitergeleitet. Die Einschaltung ist kostenlos.

**Ausschalten:** 

- nehmen Sie den Telefonhörer ab
- drücken Sie die **#** Taste
- geben Sie die Kennzahl **21** ein
- drücken Sie die **#** Taste
- warten Sie die Bestätigung ab
- legen Sie auf

#### Beispiel: **#21#**

Die Anrufumleitung ist nun deaktiviert. Die Ausschaltung ist kostenlos.

#### **Technische Voraussetzungen**

Um die Zusatzdienste von Leuphone nutzen zu können, benötigen Sie ein Telefon mit Tontastenwahl, das zusätzlich zu den Nummerntasten die Stern-(\*) und Rautetaste (#) hat.

### <sup>3</sup> Statusabfrage

Ist meine Anrufumleitung ein-/ oder ausgeschaltet?

- nehmen Sie den Telefonhörer ab
- drücken Sie die **\*** Taste
- drücken Sie die **#** Taste
- geben Sie die Kennzahl **21** ein
- drücken Sie die **#** Taste
- warten Sie die Statusmeldung ab
- legen Sie auf

#### Beispiel: **\*#21#**

Dieser Dienst ist kostenlos. Die Gebühren für die Umleitung Ihres Anschlusses zur Zielnummer geht zu Ihren Lasten.

### **65 Anrufumleitung bei Leitungsausfall**

Dieser Dienst ermöglicht eine Weiterleitung aller Anrufe auf die vordefinierte Rufnummer (Zielnummer) sobald Ihr Telefon nicht mehr erreichbar ist (Modem ausgeschaltet, Stromausfall etc.). Bedienung analog Beispiel «direkte Anrufumleitung», jedoch mit der Kennzahl **65.**

- Einschalten: **\*65(Zielnummer)#**
- Ausschalten: **#65#**
- Statusabfrage: **\*#65#**

Dieser Dienst ist kostenlos. Die Gebühren für die Umleitung Ihres Anschlusses zur Zielnummer geht zu Ihren Lasten.

### **61 Verzögerte Anrufumleitung**

Alle eingehenden Anrufe werden erst nach 20 Sekunden an die Zielnummer weitergeleitet. Bedienung analog Beispiel «direkte Anrufumleitung», jedoch mit der Kennzahl **61.**

- Einschalten: **\*61(Zielnummer)#**
- Ausschalten: **#61#**
- Statusabfrage: **\*#61#**

Dieser Dienst ist kostenlos. Die Gebühren für die Umleitung Ihres Anschlusses zur Zielnummer geht zu Ihren Lasten.

### **67 Umleitung bei besetztem Anschluss**

Eingehende Anrufe werden bei besetztem Anschluss weitergeleitet. Bedienung analog Beispiel «direkte Anrufumleitung», jedoch mit der Kennzahl **67.**

- Einschalten: **\*67(Zielnummer)#**
- Ausschalten: **#67#**
- Statusabfrage: **\*#67#**

Dieser Dienst ist kostenlos. Die Gebühren für die Umleitung Ihres Anschlusses zur Zielnummer geht zu Ihren Lasten.

### **20 Löschen aller Anrufumleitungen**

Alle Anrufumleitungen werden gelöscht.

#### Ausschalten: **#20#**

Dieser Dienst ist kostenlos.

### **26 Bitte nicht stören!**

Mit diesem Dienst können Sie Anrufende erkennen lassen, dass Sie nicht gestört werden wollen. Ihr Telefon klingelt bei aktiviertem Dienst nicht.

### Einschalten

- nehmen Sie den Telefonhörer ab
- drücken Sie die **\*** Taste
- geben Sie die Kennzahl **26** ein
- drücken Sie die **#** Taste
- warten Sie die Bestätigung ab
- legen Sie auf

Beispiel: **\*26#**

Ausschalten: **#26#**

Statusabfrage: **\*#26#**

Dieser Dienst ist kostenlos.

### **Kundendienst 052 552 52 00**

www.leucom.ch, info@leucom.ch

#### Bedienungsanleitung IPTV auch der Einzeln zur der Einzeln zur der Seite 19

### **99 Anonyme Anrufe abweisen**

Alle Anrufe mit unterdrückter Nummer werden abgewiesen. Bedienung analog Beispiel «Bitte nicht stören», jedoch mit der Kennzahl **99.**

- Einschalten: **\*99#**
- Ausschalten: **#99#**

Dieser Dienst ist kostenlos.

### **Unterdrückung Rufnummer**

Mit den Diensten 31 und 33 können Sie die Anzeige Ihrer Telefonnummer unterdrücken. Ausnahmen sind die Anrufe auf Notfalldienste wie zum Beispiel 112, 117, 118, 144 oder 1414. Nicht alle ausländischen Telefongesellschaften unterstützen die Unterdrückung der Rufnummer. Es kann vorkommen, dass Ihre Nummer im Ausland angezeigt wird.

### **31 Rufnummer einmalig unterdrücken**

Mit diesem Dienst können Sie die Anzeige Ihrer Rufnummer einmalig unterdrücken.

### Einschalten

- nehmen Sie den Telefonhörer ab
- drücken Sie die **\*** Taste
- geben Sie die Kennzahl **31** ein
- wählen Sie die gewünschte Telefonnummer
- drücken Sie die Taste **#**

Der Anruf erfolgt mit unterdrückter Nummer.

#### Beispiel: **\*31#**

Dieser Dienst ist kostenlos. Er muss für jeden Anruf neu eingegeben werden.

### **33 Rufnummer permanent unterdrücken**

Mit diesem Dienst können Sie die Anzeige Ihrer Rufnummer permanent unterdrücken.

- Einschalten: **\*33#**
- Ausschalten: **#33#**
- Statusabfrage: **\*#33#**

Dieser Dienst ist kostenlos.

# leucom

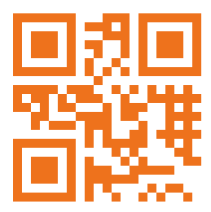

Zürcherstrasse 112 8500 Frauenfeld Telefon 052 552 52 00 info @leucom.ch **www.leucom.ch**